## **How to re-tune to the new frequency of JSTV HD TechniSat TECHNISTAR S6**

## <<**Buttons you need**>>

## **Our frequency has been updated.**

## **If you have a TechniSat TECHNISTAR S6, please follow the instructions below to add JSTV HD channels to your decoder.**

If your decoder is currently connected to the TV with a SCART cable, connecting with a HDMI cable will allow you to watch JSTV with a higher resolution. Please note that changing cables means you need to choose a different TV input channel such as HDMI 1.

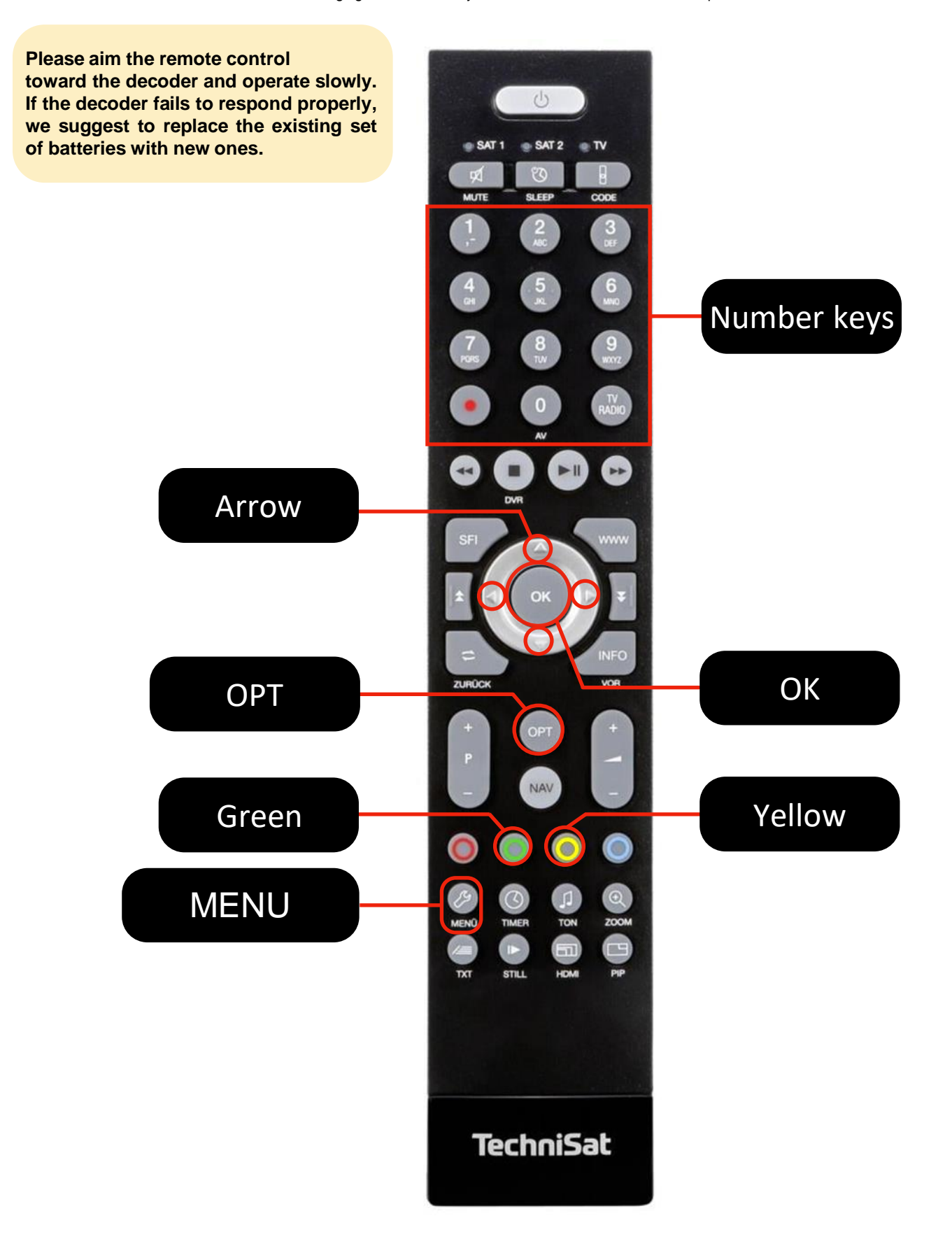

**1** Press the **Menu** button on your remote control to show the **Main menu** on your screen.

**2** Using the arrow button, please select TV list organizer (fourth item on the list) and press the OK button.

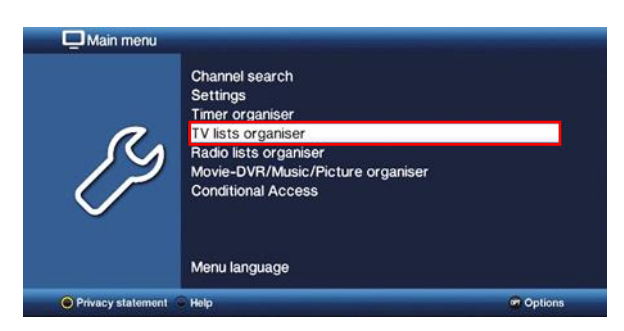

**3** In TV list organizer, make sure the white cursor is on the right side of the screen. If you see the white cursor on the left side of the screen, use the arrow button to move it to the **TV list** on the right side.

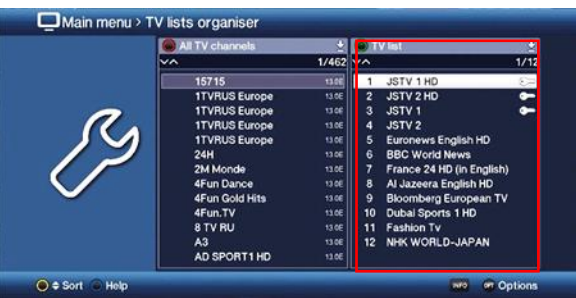

**4** Move the cursor to **JSTV 1** and press the OPT button on your remote control. A small window on the bottom right side of the screen will appear.

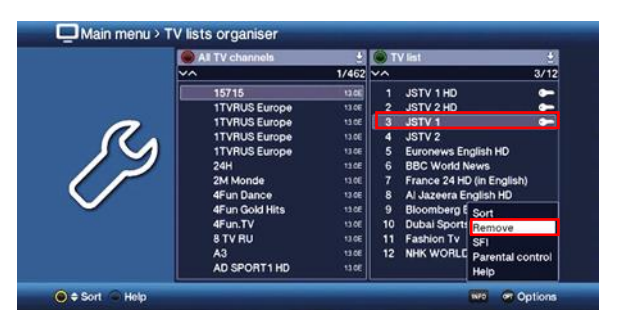

- **5** Select Remove by using the arrow buttons on your remote control and press the **OK** button to remove the channel **JSTV1**.
- **6** Please repeat step "4" and "5" to remove **JSTV2**. Now, the old channels are removed and new channels are set as channel 1 and 2.

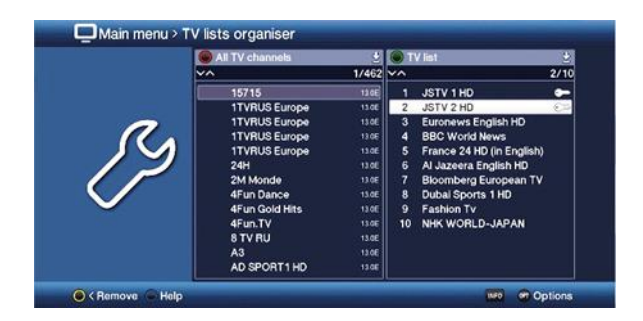

Press the Menu button on your remote control to save your settings and close the menu screen.

**It's all done!**